**Our Digital Future** MAGINE WHAT'S POSSIBLE...

**ieMR Advanced** 

# **COVID-19 ED Precaution Triage Flag**

## **Quick reference guide**

A mandatory COVID-19 Precautions flag has been added to the Triage Assessment Powerform within the ieMR. The flag will allow for the appropriate management and streaming of suspected or confirmed COVID-19 patients to be initiated as they arrive in ED.

## **Triage Assessment Powerform**

- 1. Login to the FirstNet application
- 2. Perform a Quick Registration as per current process
- 3. The Triage Assessment powerform will launch

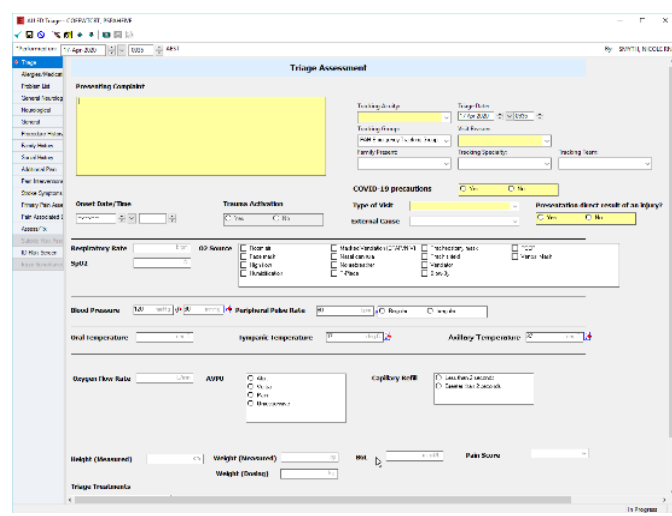

4. Complete the mandatory COVID-19 precautions flag

#### **COVID-19 precautions**

## Select **yes** for:

Suspected or probable COVID-19 patients based on history and/or clinical presentation at the point of triage

 $\overline{O$  Yes

 $O$  No

- Confirmed (known) COVID-19 patients
- Patients who are unable to provide history (e.g. unconscious) but clinical presentation is **suspicious** for COVID-19 (e.g. respiratory distress with fever and cough)

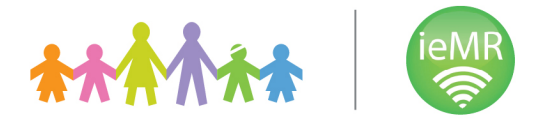

Select **no** for:

- Patients who are not suspected/probable/confirmed of COVID-19 based on history and/or clinical presentation at the point of triage
- Patients who are unable to provide history (e.g. unconscious) but clinical presentation is **not suggestive** of COVID-19 (e.g. multi-trauma)
- 5. Complete remaining mandatory fields and other clinical documentation as appropriate
- 6. Select Sign to complete the form

## **COVID-19 Precaution Event Icon Display:**

Selection of yes will result in the COVID-19

Precaution event  $\blacksquare$  icon displaying in the following FirstNet locations:

1. Info Column on the ED Tracking List

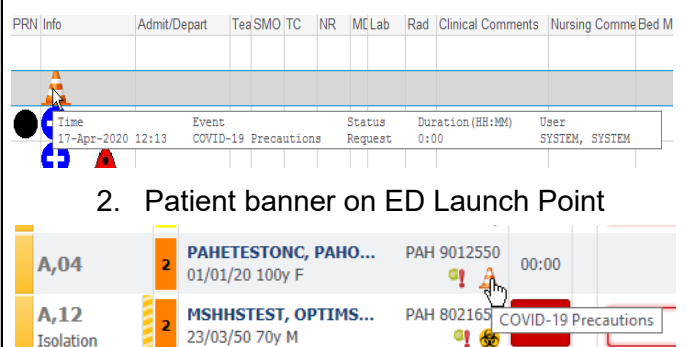

## **Manually Remove COVID-19 ED Precaution Event Icon:**

If required, the COVID-19 ED Precaution event icon can be manually removed if patient is no longer suspected of COVID-19 after comprehensive clinical assessment

- 1. Open the Set Events window
- ED Tracking List Select Set Events icon

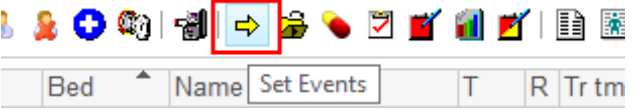

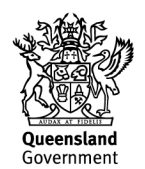

• ED Launch Point – Right click menu

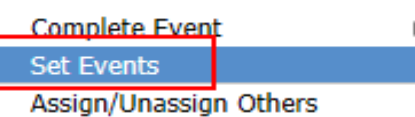

2. Select the Automated tick box to display the event

Events < PAHETESTONC, PAHONE >

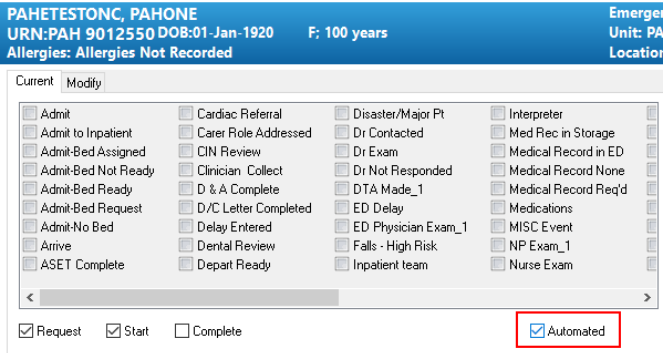

3. Locate the COVID-19 ED Precaution event and mark the status as Complete

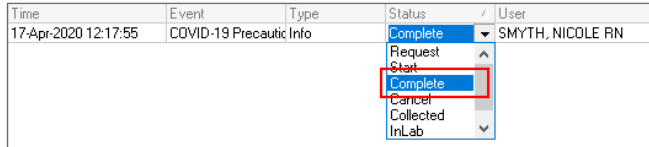

- 4. Select OK
- 5. The COVID-19 ED Precaution event icon will no longer display on the ED Tracking List and ED Launch Point Views

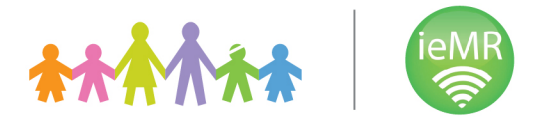

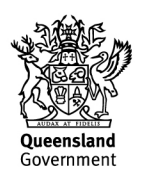